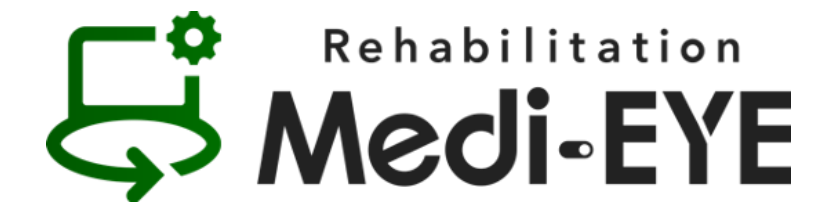

**全権管理者・教員** ID **ユーザーズガイド** ver.1.0

2024.2.5 株式会社 Medi-LX

確認したい操作をクリックして下さい。

- **NEW** 1. [アカウント種別について](#page-1-0)
- 2. [全権管理者ログイン方法](#page-4-0) **NEW**
- **NEW** 3. 教員 ID [の作成・設定](#page-4-1)
- **NEW** 4. 教員 ID [ログイン方法](#page-7-0)
	- 5. 教員 [ID:使用病棟の設定](#page-7-1)
		- 6. [模擬患者コピーの実施\(](#page-10-0)全権管理者・教員 ID 共通機能)
		- 7. [模擬患者情報の設定方法\(](#page-11-0)全権管理者・教員 ID 共通機能)
		- 8. [入院・経過日設定\(](#page-13-0)全権管理者・教員 ID 共通機能)
		- 9. 学生 ID [の設定・運用方法\(](#page-14-0)全権管理者・教員 ID 共通機能)
		- 10. [ベッドマップの見方\(](#page-16-0)全権管理者・教員 ID 共通機能)
		- 11. [模擬患者データ編集方法\(](#page-17-0)全権管理者・教員 ID 共通機能)
		- 12. [事例の経過を変更したい場合、新たに模擬患者を作成し、リハビリテーション](#page-20-0) Medi-EYE に取り込みたい場合など

(全権管理者・教員 ID 共通機能)

- 13. [模擬患者に対する画像情報・文書レポート追加方法\(](#page-21-0)全権管理者・教員 ID 共通機能)
- 14. [ジェノグラム設定方法\(](#page-23-0)全権管理者・教員 ID 共通機能)

【重要】

本システムは、プリセット模擬患者データをコピーしてご利用いただくことが前提となります。アカウント契約時、Z 病棟にプリ セット模擬患者データが格納されておりますので、使用希望の事例を使用病棟へコピーしてご使用下さい。 ※Z 病棟は原本保管用病棟とし、Z 病棟の模擬患者データの編集は行わないようご注意下さい。

<span id="page-1-0"></span>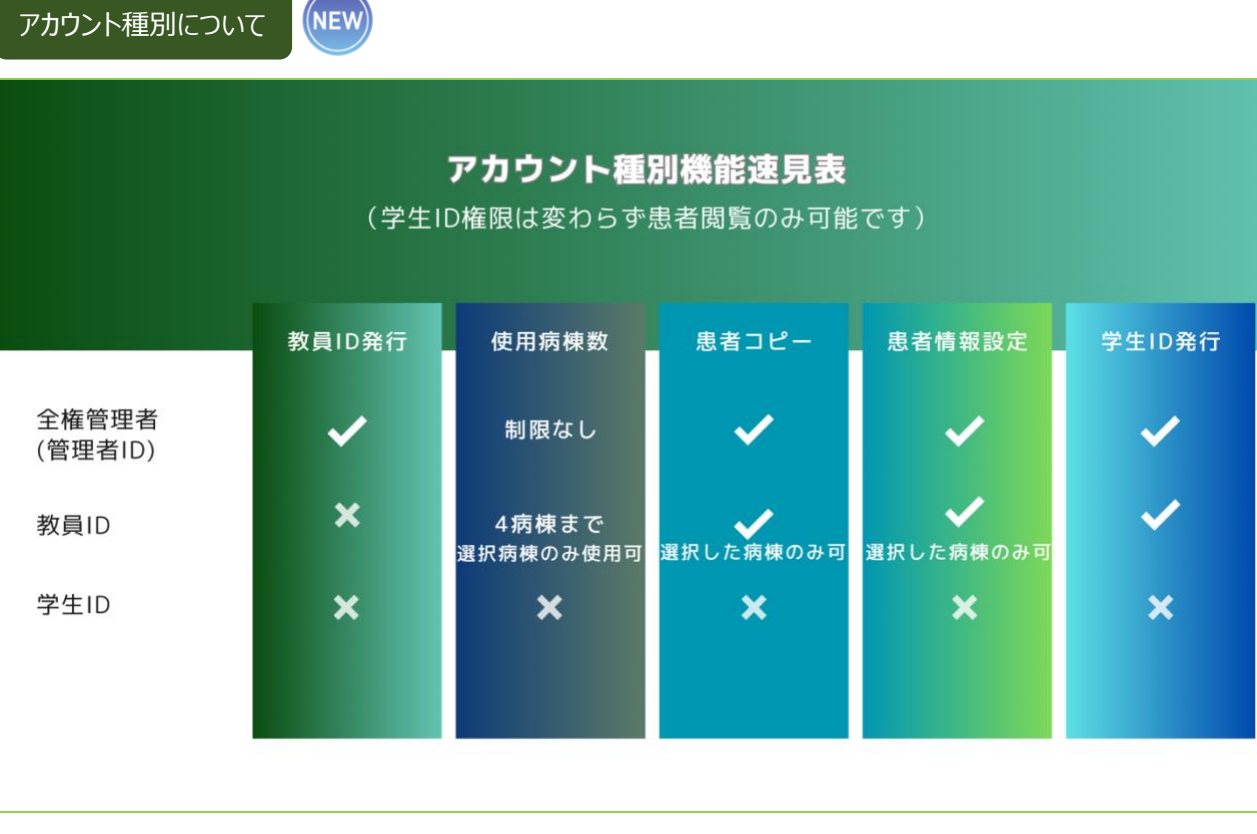

- アカウントは 3 種類(全権管理者、教員 ID、学生 ID)となります
- アカウント種別の機能概要は上記図をご確認下さい
- 全権管理者(現在の管理者 ID を指します)のみ教員 ID を自由に作成・発行可能です
- 教員 ID では使用できる病棟が 4 つまでに限られます。学科や科目によって使用したい病棟を選択して下さい

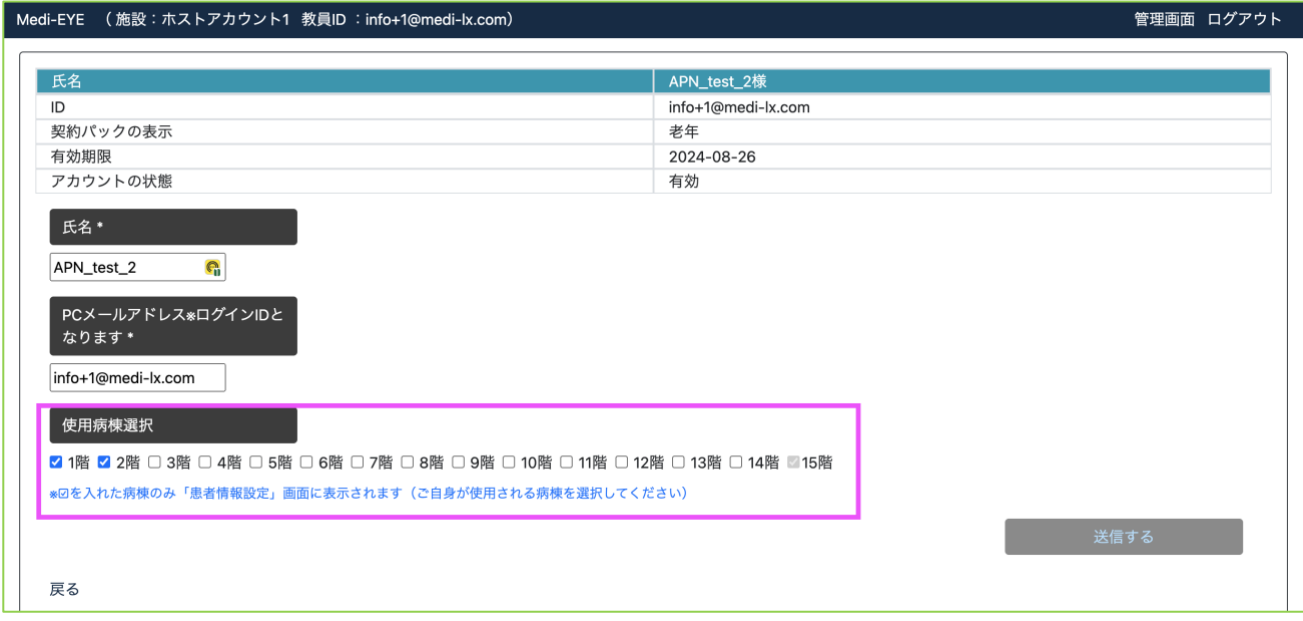

⑤ 教員 ID では「患者情報設定」画面に表示される病棟は選択した病棟(+病棟未設定、Z 病棟)しか表示され ず、ご自身が操作しない病棟は非表示となりますので、運用の混乱が生じにくいメリットがあります

| 患者番号       | 患者名       | 主科         | 年齢  | 入院病棟<br>全て ~        | ベッド番<br>号      | 検査基準<br>値表示<br>П        | 看護計画<br>表示<br>O | 設定画面 |    |
|------------|-----------|------------|-----|---------------------|----------------|-------------------------|-----------------|------|----|
| 0000089339 | 春海<br>森   | 整形外科       | 67歳 | 選択 >                |                | $\Box$                  | $\Box$          | 設定   | 削除 |
| 0000089347 | 多田<br>宏   | 心臓外科       | 60歳 | 選択 >                |                | $\Box$                  | $\Box$          | 設定   | 削除 |
| 0000089348 | 宏<br>多田   | 心臓外科       | 60歳 | 選択 >                |                | $\Box$                  | $\Box$          | 設定   | 削除 |
| 0000089351 | 瑠偉<br>新川  | 心臓血管<br>外科 | 60歳 | 選択 >                |                | $\Box$                  | $\Box$          | 設定   | 削除 |
| 0000093367 | 瑠偉<br>新川  | 心臓血管<br>外科 | 60歳 | 選択 >                |                | $\Box$                  | $\Box$          | 設定   | 削除 |
| 0000093372 | 瑞樹<br>酒野  | 消化器内<br>科  | 68歳 | 12階                 |                | $\overline{\mathbf{z}}$ | $\blacksquare$  | 設定   | 削除 |
| 0000092898 | 利津子<br>栗栖 | 産科         | 39歳 | 15階<br>$\checkmark$ |                | $\overline{a}$          | $\overline{a}$  | 設定   | 削除 |
| 0000093363 | 瑞樹<br>酒野  | 消化器内<br>科  | 68歳 | 15階<br>$\checkmark$ |                | $\overline{\mathbf{z}}$ | $\overline{a}$  | 設定   | 削除 |
| 0000092899 | 栗栖 利津子ベビー | 産科         | 0か月 | 15階 ~               | $\overline{2}$ | $\overline{\mathbf{z}}$ | $\overline{a}$  | 設定   | 削除 |
| 0000093362 | 信吾<br>伊紀  | 呼吸器外<br>科  | 69歳 | 15階 ~               | $\overline{2}$ | $\overline{\mathbf{z}}$ | $\blacksquare$  | 設定   | 削除 |

⑥ ⑤同様「模擬患者コピー」に表示される病棟は選択した病棟(+病棟未設定患者+Z 病棟)しか表示されません

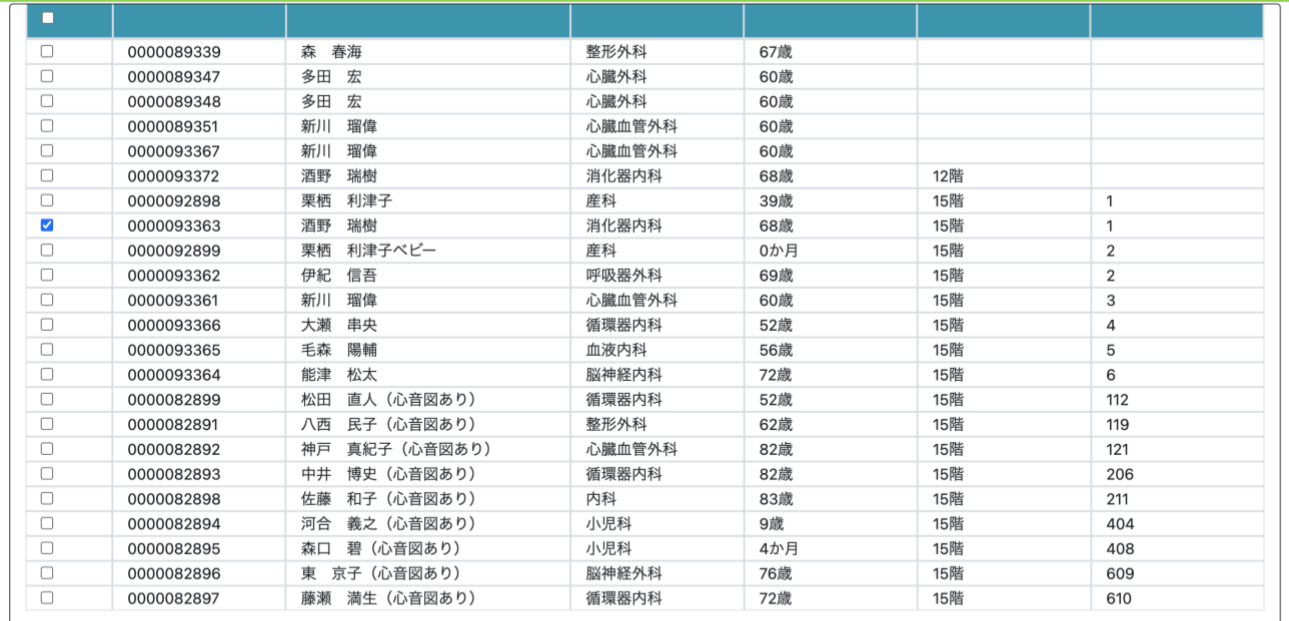

戻る

チェックデータ入院先:<mark>√12階</mark>

ェックしたデータを コピー

**O** TRUSTe

 $\boxed{\circ$  medi-lx.co.jp, All Rights Reserved. 2023

⑦ ⑤同様、「ベッドマップ」に表示される病棟は選択した病棟しか選択できません

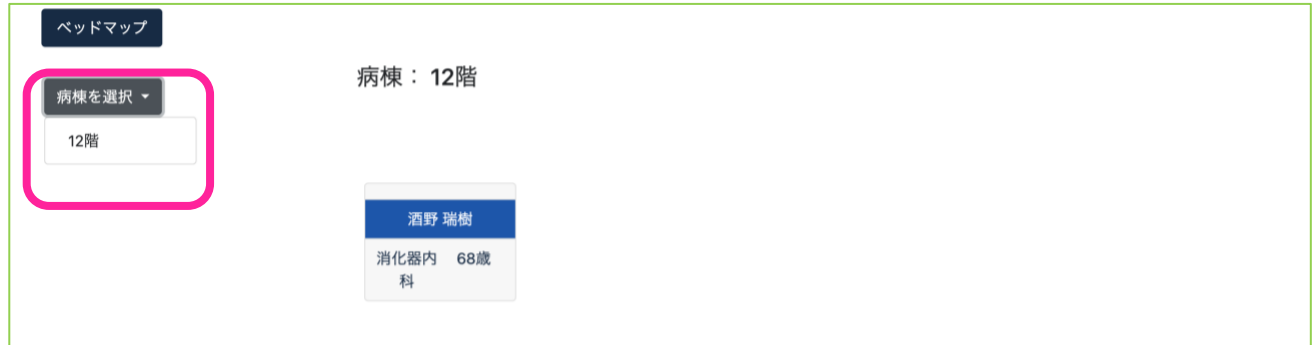

#### ⑧ 学生 ID は機能に変更なく模擬患者の閲覧のみしか出来ません(別紙学生 ID ユーザーズガイド参照)

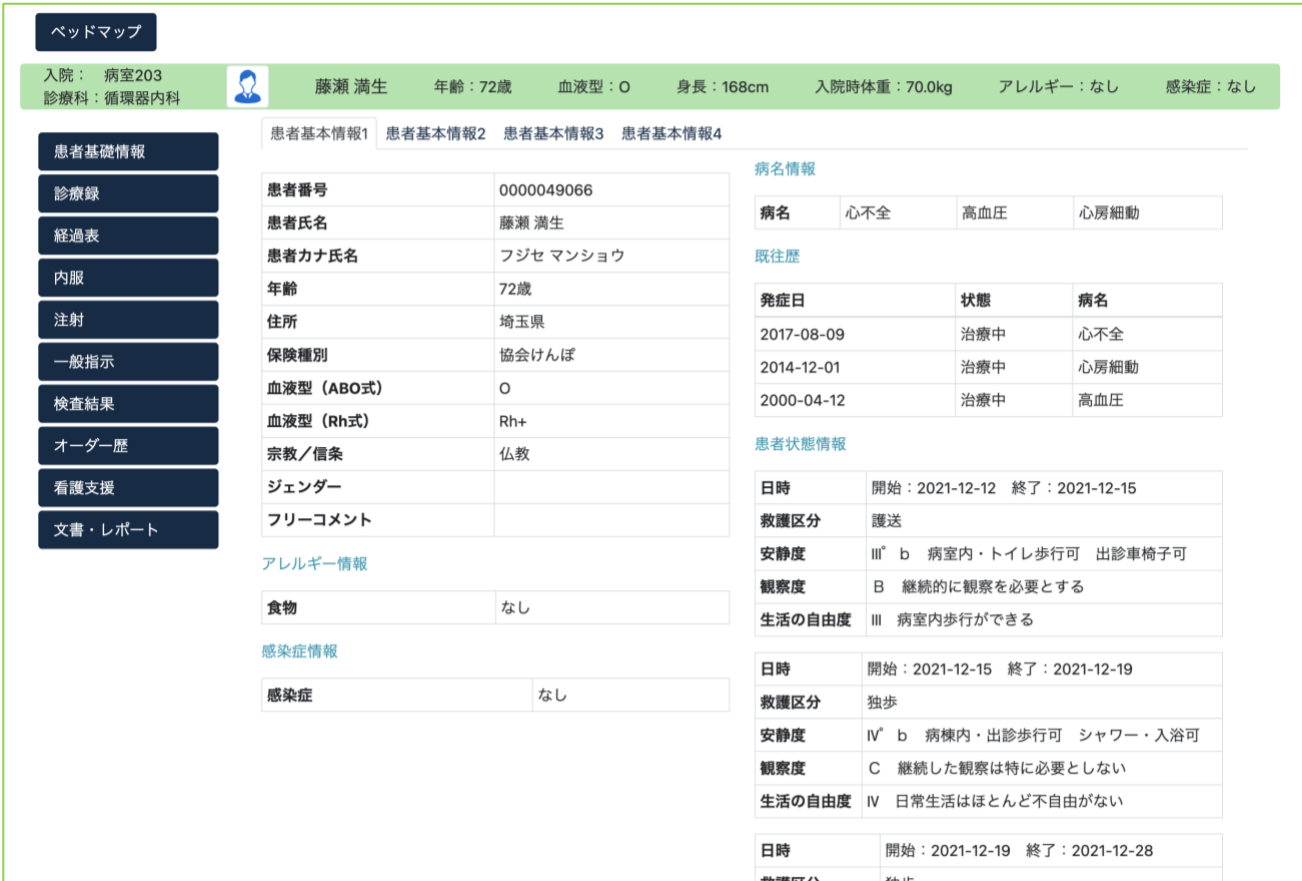

#### 【補足説明】

現行の「管理者 ID(新名称:全権管理者)」の機能は変わらずご利用いただけます。

①セキュリティ強化(管理者 ID メールアドレスの共有を回避)

②運用面の効果効率化(教員ごとに使用病棟を制限することで運用の混乱を回避)

③教員ごとのアクセス履歴確認(2024 年 4 月リリース予定)

を行いたい場合に、「教員 ID」アカウント機能をご活用下さい。

※「教員 ID」は仕様上、最低 1 つは必ず設定いただく必要があります。

「全権管理者」のメールアドレスと同一のメールアドレスにて「教員 ID」を作成することも可能ですので、「全権管理者」ID のみで運用したい場合は、便宜上同一のメールアドレスにて「教員 ID」を作成して下さい。

## <span id="page-4-0"></span>全権管理者ログイン方法

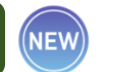

<https://rehabilitation-medi-eye.jp/site/login> ※全アカウント種別ログイン URL は同一です URL にアクセスすると、ログイン画面が表示されます。全権管理者アカウントでログインして下さい。 **※**ID **種別は「全権管理者** ID**」を選択して下さい**

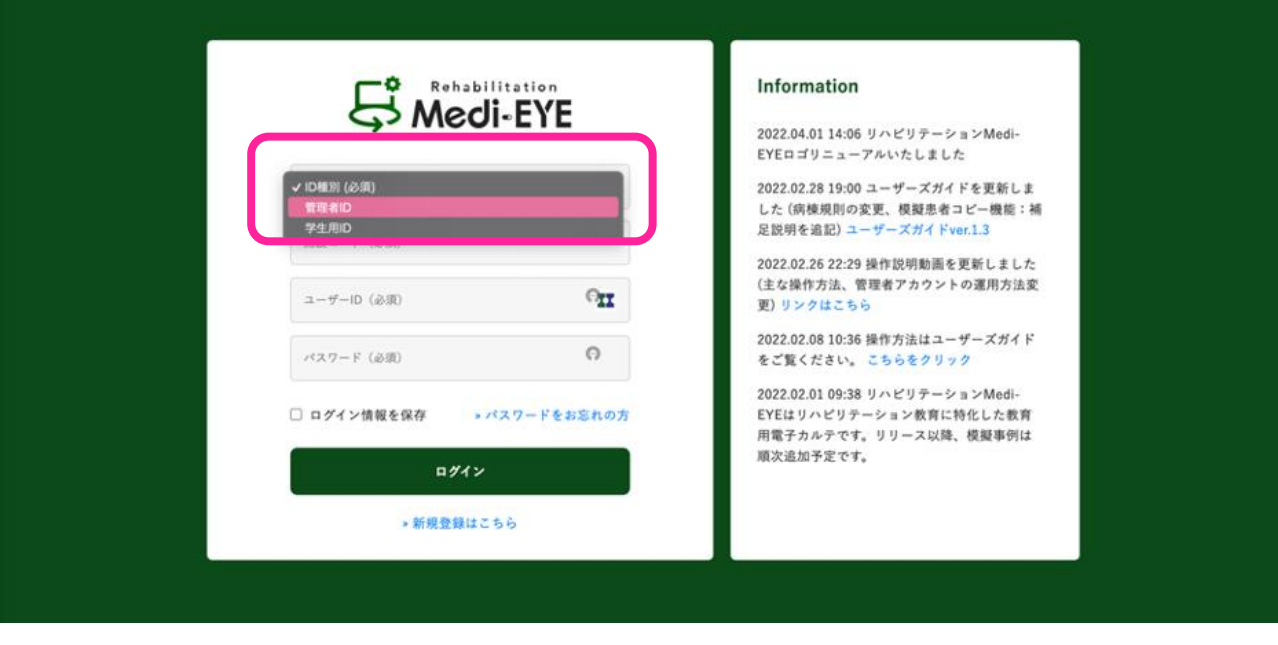

<span id="page-4-1"></span>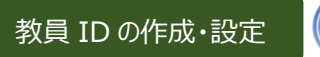

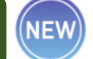

① 全権管理者初回ログイン時、以下画面のように「教員アカウントを設定して下さい」と表示されます。「設定する」を クリックし、教員 ID 設定に進みます。

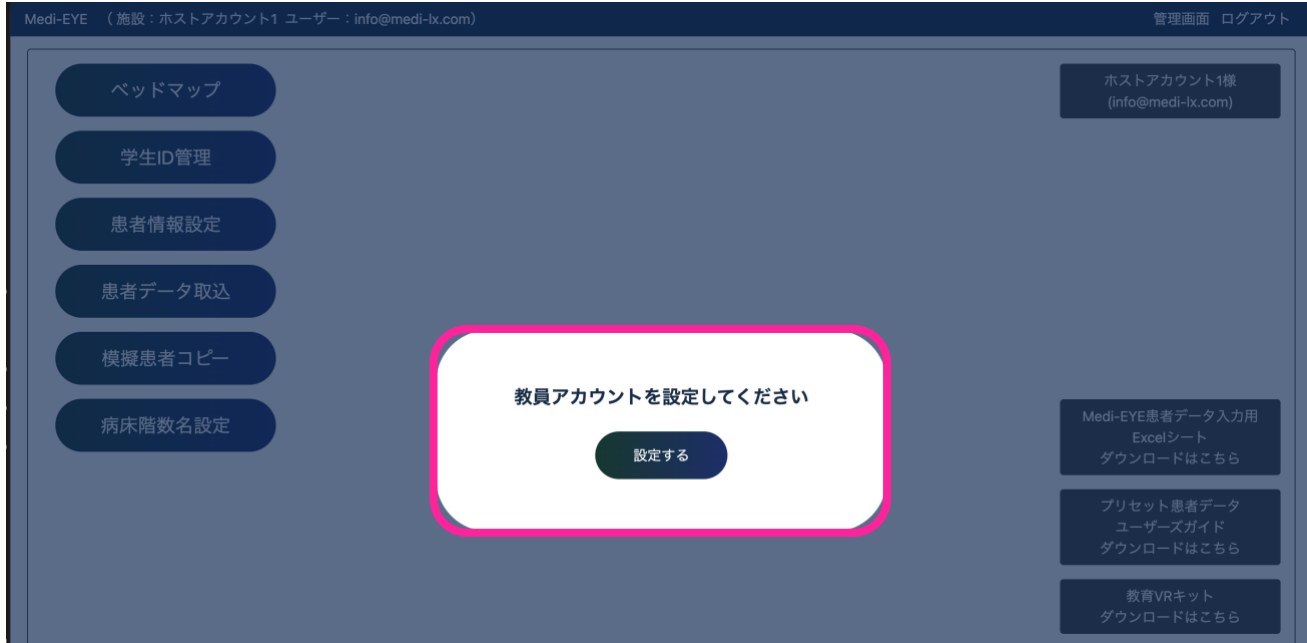

招待したい教員氏名、メールアドレスを入力します。入力後、「招待する」をクリックします。

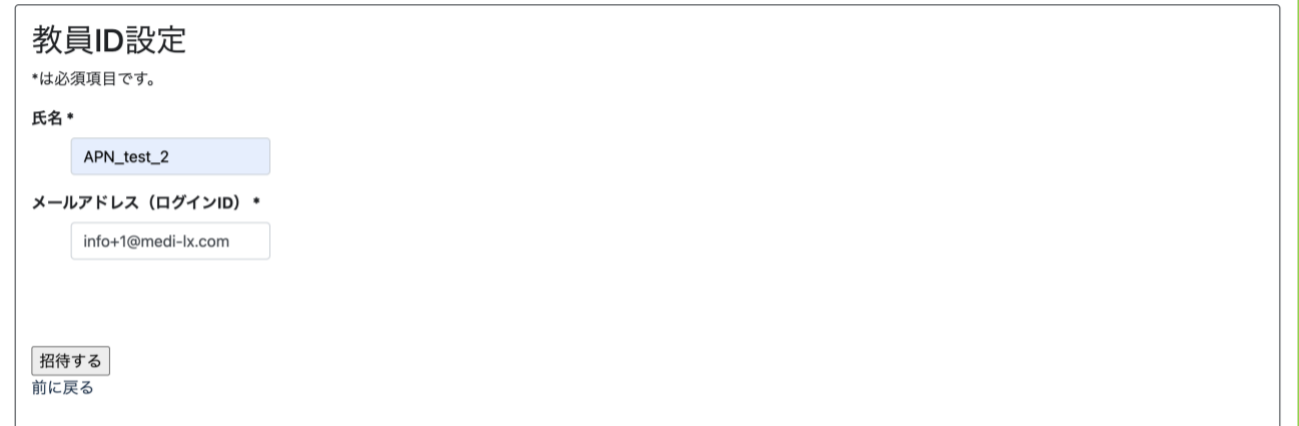

 「招待する」をクリックすると、以下のように「アカウント情報設定のメールを送信しました。メールをご確認下さい」と表 示され、招待をした教員へメールが送信されます。

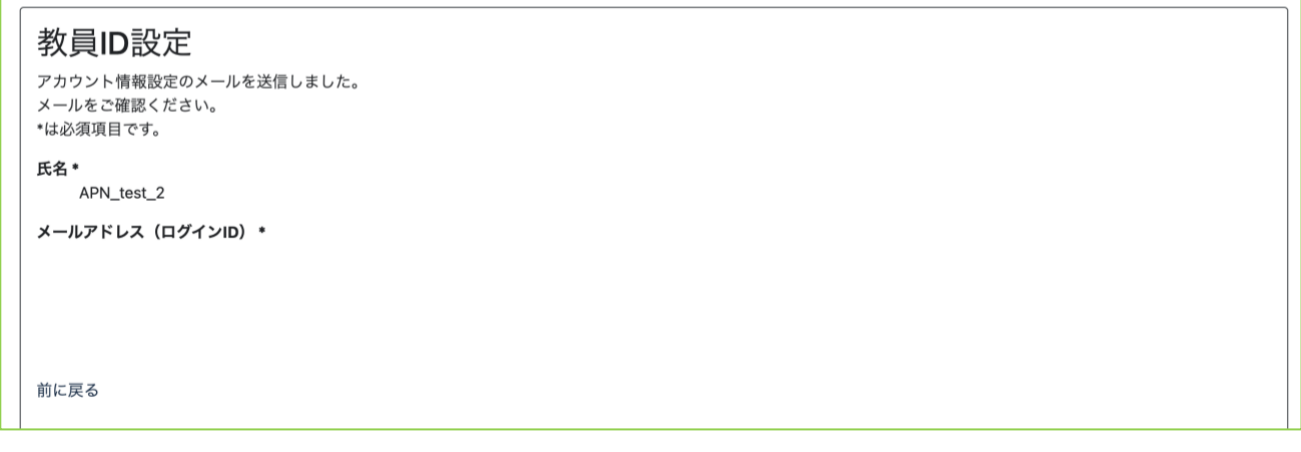

- 招待メールにはログイン情報が記載されているため、教員はメールに記載されている情報を入力しリハビリテーション Medi-EYE にログインします。
- 全権管理者の場合、教員 ID は以下の通り一覧で表示されます。「ログイン」ボタンより、各教員 ID にアクセスでき ます。

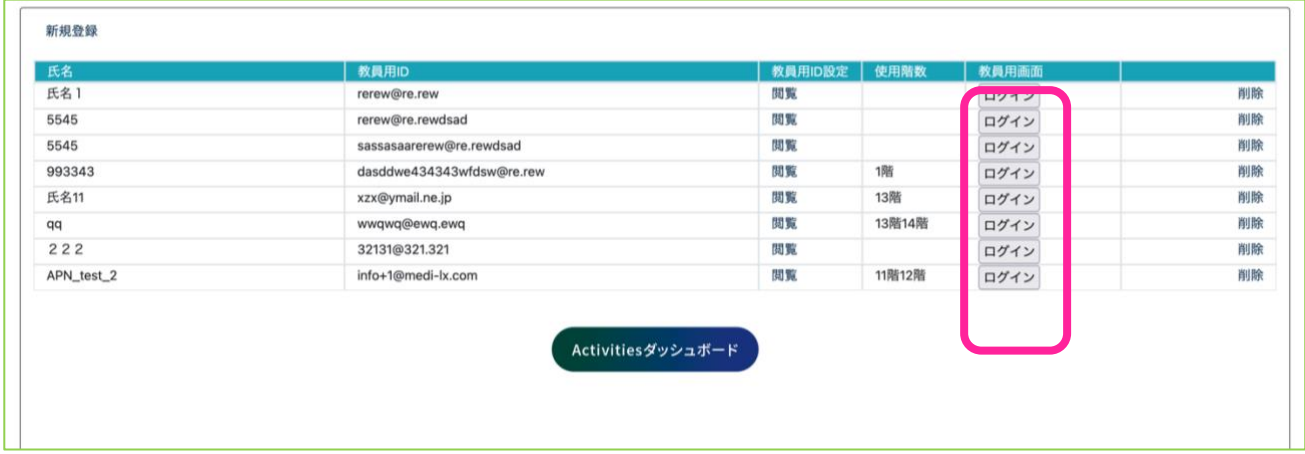

⑥ 全権管理者の各ボタン機能は以下をご参照下さい。

※該当ボタンから説明動画・Q&A が確認できます。操作が分からない場合、本資料の補足としてご利用下さい

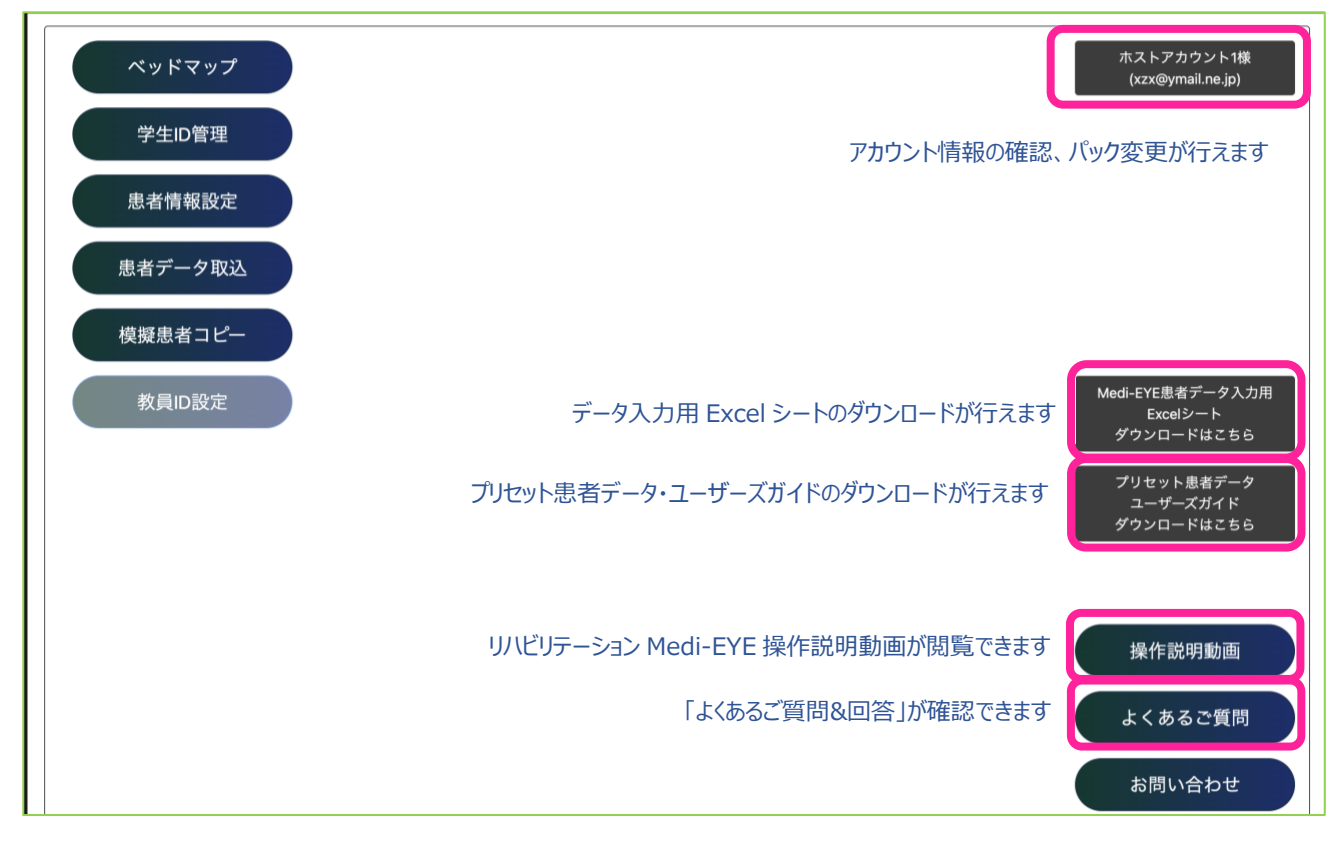

<span id="page-7-0"></span>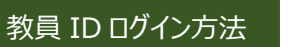

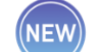

<https://rehabilitation-medi-eye.jp/site/login>

URL にアクセスすると、ログイン画面が表示されます。教員 ID でログインして下さい。

### **※**ID **種別は「教員** ID**」を選択して下さい**

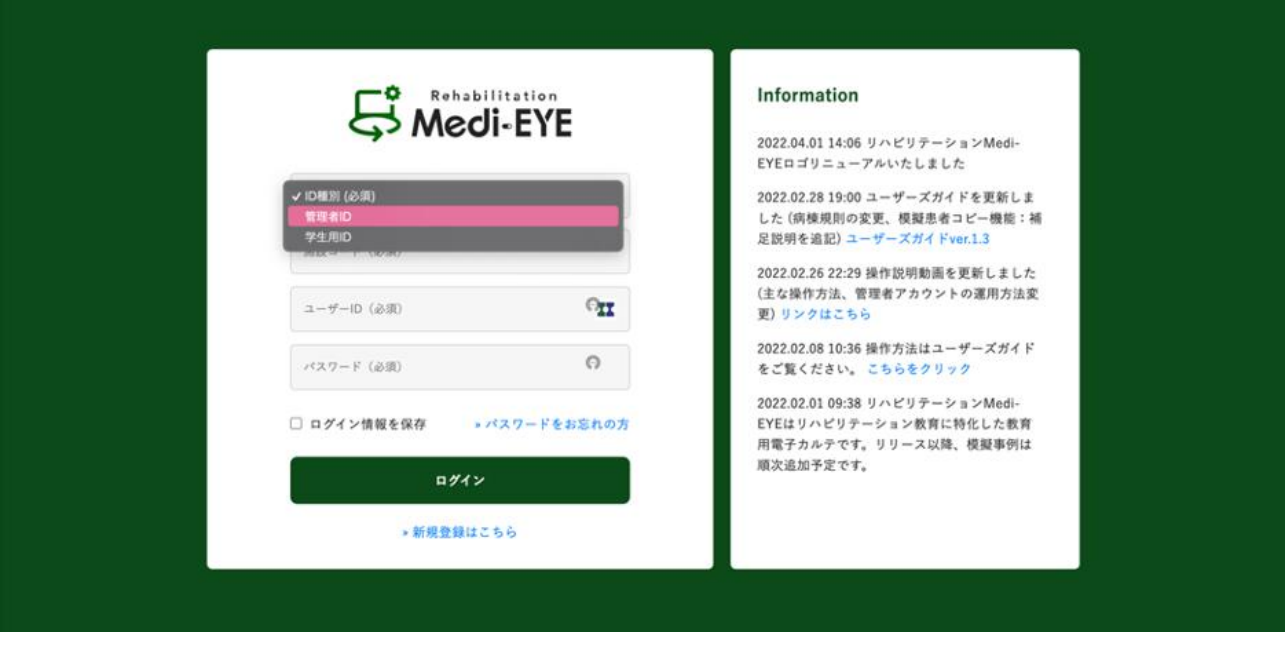

<span id="page-7-1"></span>教員 ID:使用病棟の設定

- (NEW)
- ① 初回ログイン時、以下画面のように「使用病棟を設定して下さい」と表示されます。「設定する」をクリックし、使用病 棟設定に進みます。

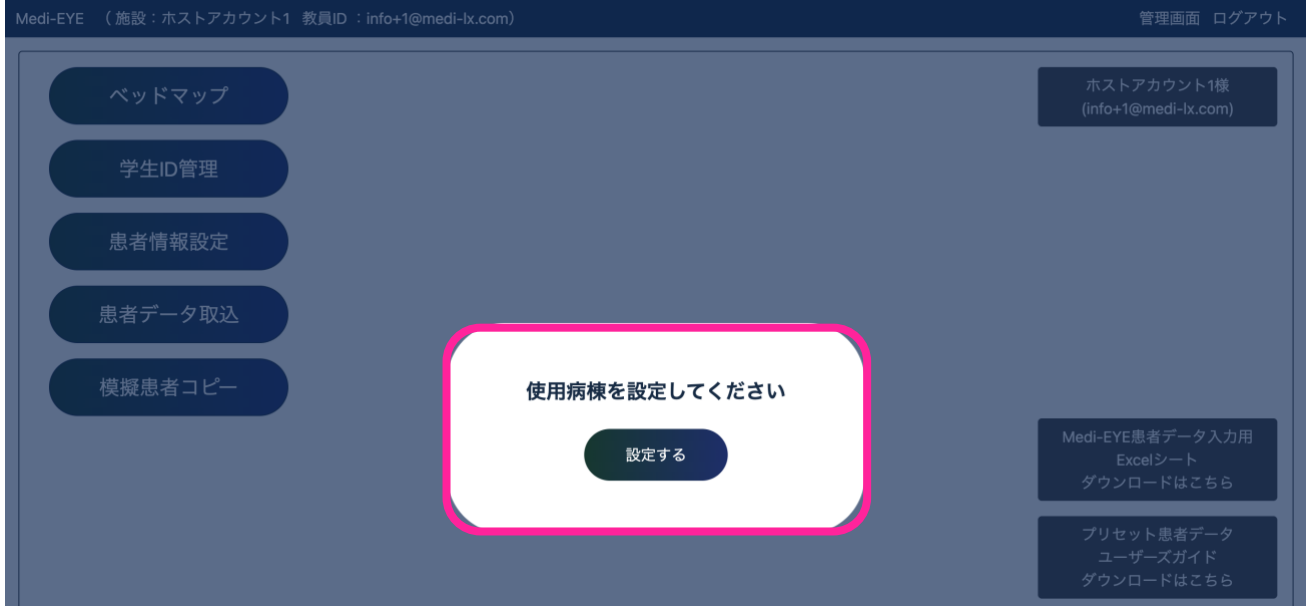

② 以下画面が表示されるため、「使用病棟選択」欄にて使用する病棟を選択して下さい。

決定後、「送信する」をクリックします。

※教員 ID では使用できる病棟が 4 つまでに限られます。担当領域や科目によって使用病棟をご選択下さい。

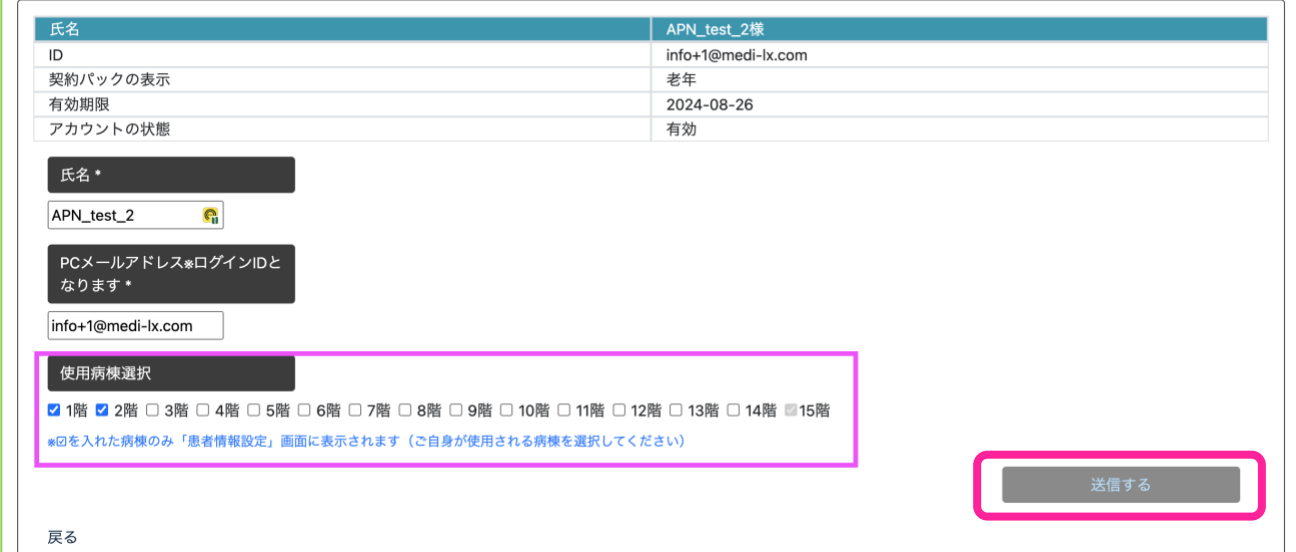

③ 「送信する」をクリックすると、以下のように「アカウント情報設定のメールを送信しました。メールをご確認下さい」と表 示され、確認メールが送信されます。メールを確認し、メール本文内 URL をクリックします。

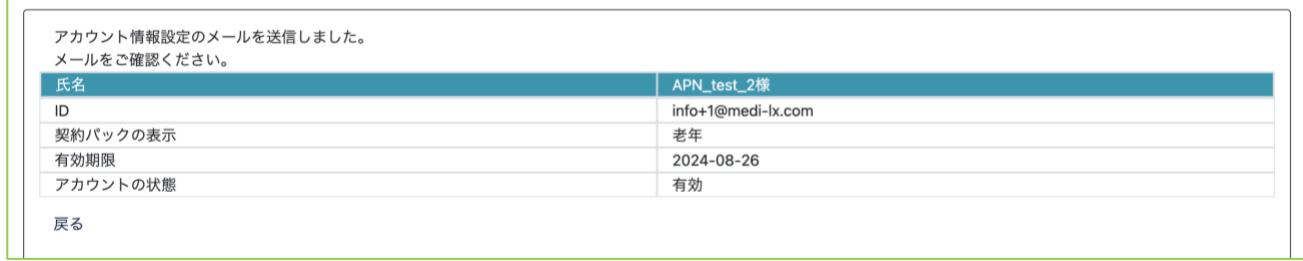

### ④ ③で配信される確認メール内 URL をクリックすると、設定完了です。

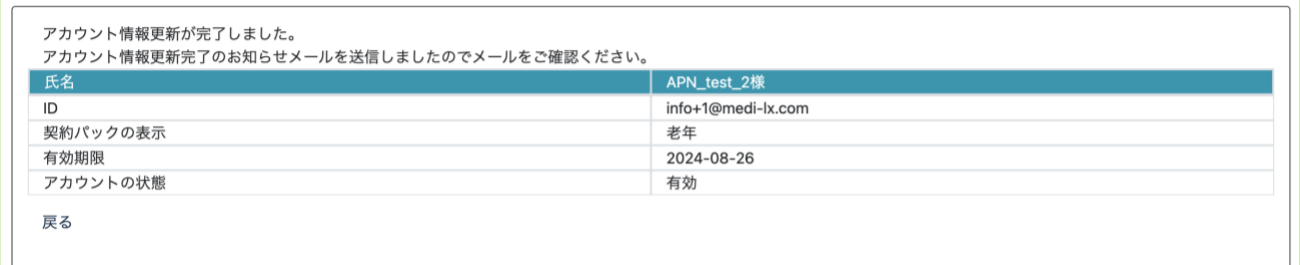

⑤ 使用病棟の設定が完了すると、以下画面のように「使用したい模擬患者をコピーして下さい」と表示されます。 「設定する」をクリックし、模擬患者コピーの実施に進みます。次ページ以降で模擬患者コピー方法を説明します。

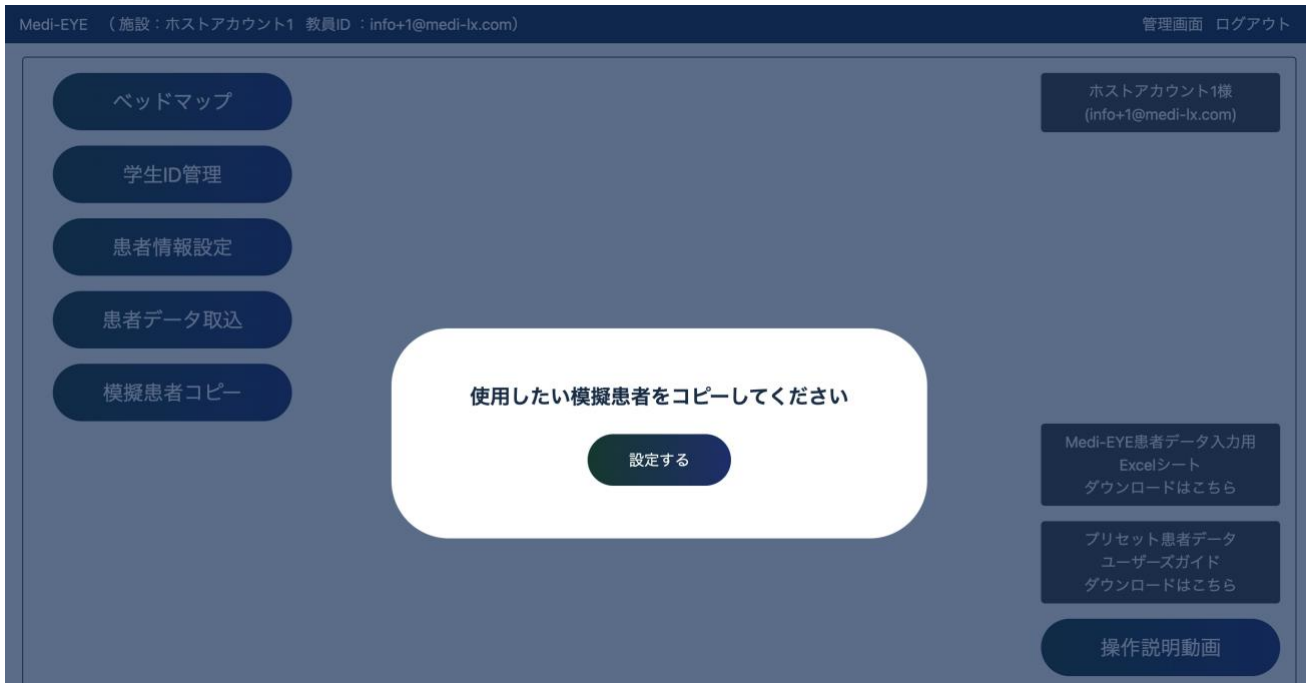

⑥ 模擬患者コピーが完了すると教員 ID も全権管理者と同一の画面表示となります。

右上「アカウント情報」ボタンから、使用病棟の設定変更がいつでも行えます。

**全権管理者と異なり、教員** ID **ではパック変更やサービス利用停止等、契約に関する諸手続きは行えません。**

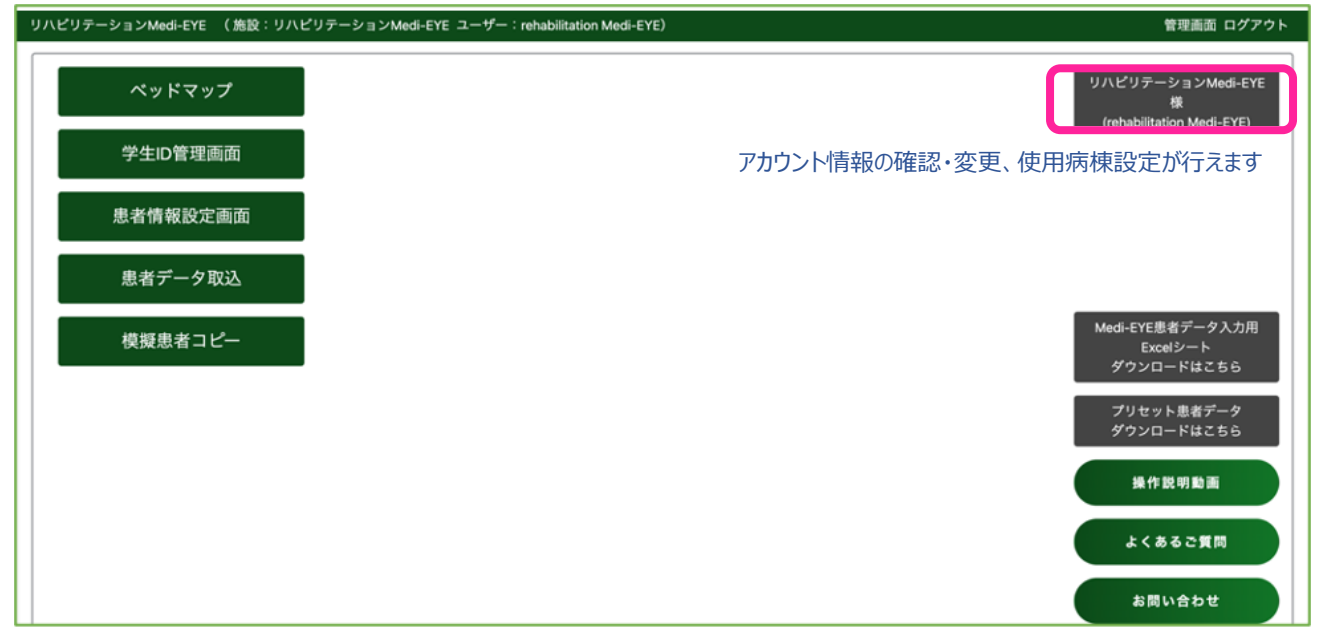

#### <span id="page-10-0"></span>模擬患者コピー

アカウント契約時、Z 病棟にプリセット模擬患者データが格納されておりますので、使用希望の事例を該当病棟へコピー してご使用下さい。※Z 病棟は原本保管用病棟とし、Z 病棟の模擬患者データの編集は行わないようご注意下さい。 **教員** ID**:「模擬患者コピー」に表示される病棟は、使用対象に選択した病棟**(+**病棟未設定患者**+Z **病棟**)**のみ。 その他の機能は全権管理者・教員** ID **ともに共通です。**

① 複製したい模擬患者を選択し、「チェックデータ入院先」にて格納したい病棟を選択します。

その後「チェックしたデータをコピー」ボタンを押します。

| 森 春海<br>0000089339<br>多田<br>宏<br>0000089347<br>多田<br>宏<br>0000089348<br>新川<br>瑠偉<br>0000089351<br>新川<br>瑠偉<br>0000093367<br>酒野<br>瑞樹<br>0000093372<br>栗栖<br>利津子<br>0000092898<br>酒野<br>瑞樹<br>0000093363<br>栗栖<br>利津子ベビー<br>0000092899<br>伊紀<br>信吾<br>0000093362<br>新川<br>瑠偉<br>0000093361<br>大瀬<br>串央<br>0000093366<br>毛森<br>陽輔<br>0000093365<br>能津<br>松太<br>0000093364<br>松田<br>直人 (心音図あり) | 整形外科<br>心臓外科<br>心臓外科<br>心臟血管外科<br>心臟血管外科<br>消化器内科<br>産科<br>消化器内科<br>産科<br>呼吸器外科<br>心臟血管外科<br>循環器内科<br>血液内科<br>脳神経内科               | 67歲<br>60歳<br>60歳<br>60歳<br>60歳<br>68歳<br>39歳<br>68歳<br>0か月<br>69歳<br>60歳<br>52歳<br>56歳<br>72歳 | 12階<br>15階<br>15階<br>15階<br>15階<br>15階<br>15階<br>15階 | $\mathbf{1}$<br>$\mathbf{1}$<br>$\overline{\mathbf{2}}$<br>$\overline{\mathbf{c}}$<br>3<br>4<br>5 |
|----------------------------------------------------------------------------------------------------|----------------------------------------------------------------------------------------------------|------------------------------------------------------------------------------------------------|------------------------------------------------------|---------------------------------------------------------------------------------------------------|
|                                                                                                    |                                                                                                    |                                                                                                |                                                      |                                                                                                   |
|                                                                                                    |                                                                                                    |                                                                                                |                                                      |                                                                                                   |
|                                                                                                    |                                                                                                    |                                                                                                |                                                      |                                                                                                   |
|                                                                                                    |                                                                                                    |                                                                                                |                                                      |                                                                                                   |
|                                                                                                    |                                                                                                    |                                                                                                |                                                      |                                                                                                   |
|                                                                                                    |                                                                                                    |                                                                                                |                                                      |                                                                                                   |
|                                                                                                    |                                                                                                    |                                                                                                |                                                      |                                                                                                   |
|                                                                                                    |                                                                                                    |                                                                                                |                                                      |                                                                                                   |
|                                                                                                    |                                                                                                    |                                                                                                |                                                      |                                                                                                   |
|                                                                                                    |                                                                                                    |                                                                                                |                                                      |                                                                                                   |
|                                                                                                    |                                                                                                    |                                                                                                |                                                      |                                                                                                   |
|                                                                                                    |                                                                                                    |                                                                                                |                                                      |                                                                                                   |
|                                                                                                    |                                                                                                    |                                                                                                |                                                      |                                                                                                   |
|                                                                                                    |                                                                                                    |                                                                                                | 15階                                                  | 6                                                                                                 |
| 0000082899                                                                                                    | 循環器内科                                                                                                    | 52歳                                                                                            | 15階                                                  | 112                                                                                               |
| 八西<br>民子 (心音図あり)                                                                                                    | 整形外科                                                                                                    | 62歳                                                                                            | 15階                                                  | 119                                                                                               |
| 神戸<br>真紀子(心音図あり)                                                                                                    | 心臓血管外科                                                                                                    | 82歳                                                                                            | 15階                                                  | 121                                                                                               |
| 中井<br>博史(心音図あり)                                                                                                    | 循環器内科                                                                                                    | 82歳                                                                                            | 15階                                                  | 206                                                                                               |
| 佐藤<br>和子 (心音図あり)                                                                                                    | 内科                                                                                                    | 83歳                                                                                            | 15階                                                  | 211                                                                                               |
| 河合<br>義之 (心音図あり)                                                                                                    | 小児科                                                                                                    | 9歳                                                                                             | 15階                                                  | 404                                                                                               |
| 森口<br>碧 (心音図あり)                                                                                                    | 小児科                                                                                                    | 4か月                                                                                            | 15階                                                  | 408                                                                                               |
| 東 京子 (心音図あり)                                                                                                    | 脳神経外科                                                                                                    | 76歳                                                                                            | 15階                                                  | 609                                                                                               |
| 藤瀬<br>満生(心音図あり)                                                                                                    | 循環器内科                                                                                                    | 72歳                                                                                            | 15階                                                  | 610                                                                                               |
|                                                                                                    |                                                                                                    |                                                                                                |                                                      |                                                                                                   |
|                                                                                                    | 0000082891<br>0000082892<br>0000082893<br>0000082898<br>0000082894<br>0000082895<br>0000082896<br>0000082897<br>チェックデータ入院先: v 12階 |                                                                                                |                                                      |                                                                                                   |

② 「データをコピーしています」と表示されるので、コピー完了まで待ちます。 ※ブラウザを閉じずにお待ち下さい

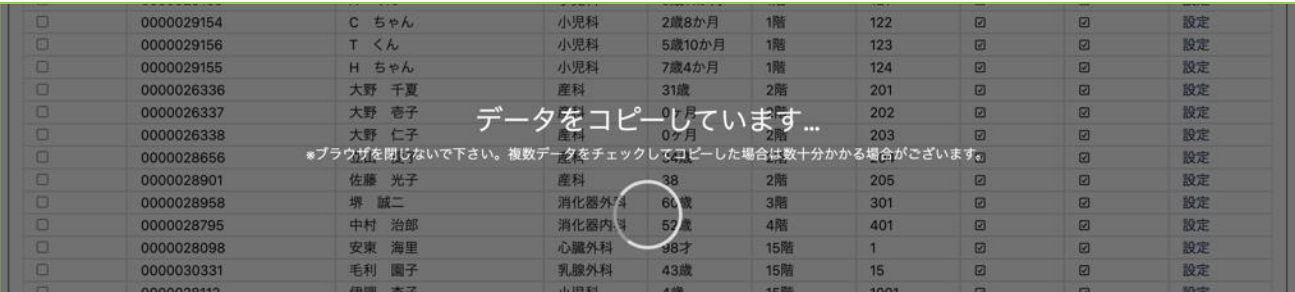

### ③ 「データを更新しました」と表示されればコピー完了です。

 $\Box$   $\Box$   $\Box$ 

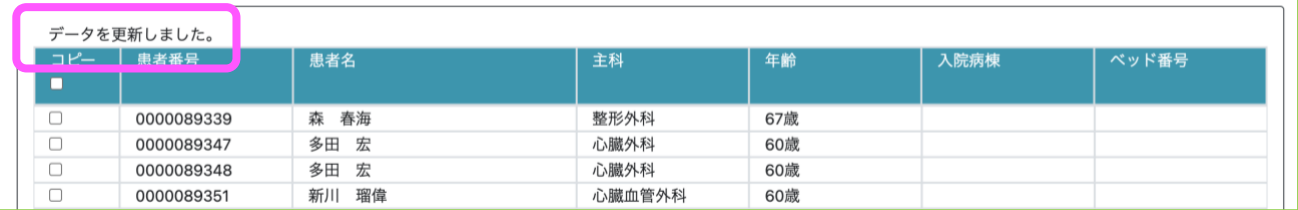

# <span id="page-11-0"></span>**教員** ID**:「患者情報設定」に表示される病棟は、使用対象に選択した病棟**(+**病棟未設定患者**+Z **病棟**)**のみです。 その他の機能は全権管理者・教員** ID **ともに共通です。**

- ① 「患者情報設定」をクリックすると以下の画面が表示されます。
- 主な機能
- 1) 入院病棟・ベッド番号の設定
- 2) リハビリテーション計画書、検査基準値、看護計画表示・非表示切り替え
- 3) 模擬患者の入院日時・経過日(何日目までカルテを見せるか)の設定

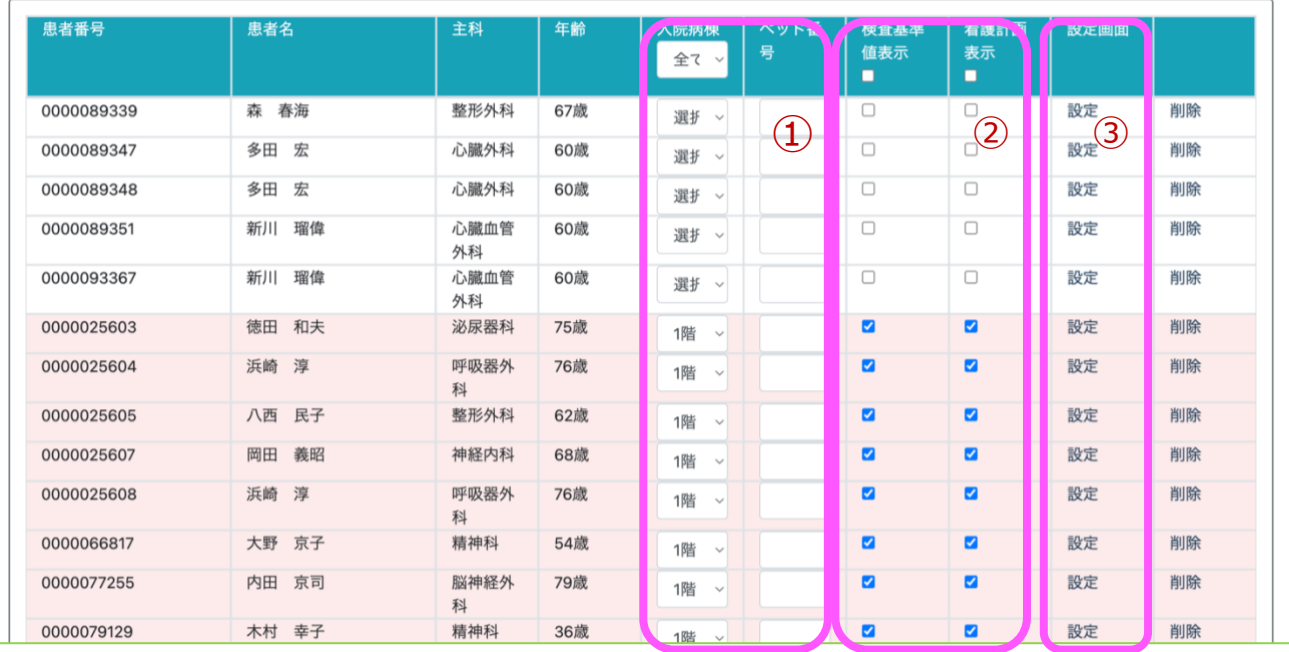

- ② 「入院病棟」は、アカウント管理をシンプルにするため**学科・学年ごと**に病棟を分けることを推奨しております (例:急性期事例は 1 階、慢性期事例は 2 階、母性事例は 3 階、など)
- プリセット模擬患者データは全て Z 病棟に入床させています
- 「ベッド番号」ボタンにて、何号室に入院させるか決定できます(例:101, 102, 103, 104, 105, 106 など)
- 各操作完了後は、「更新」ボタンを押して下さい

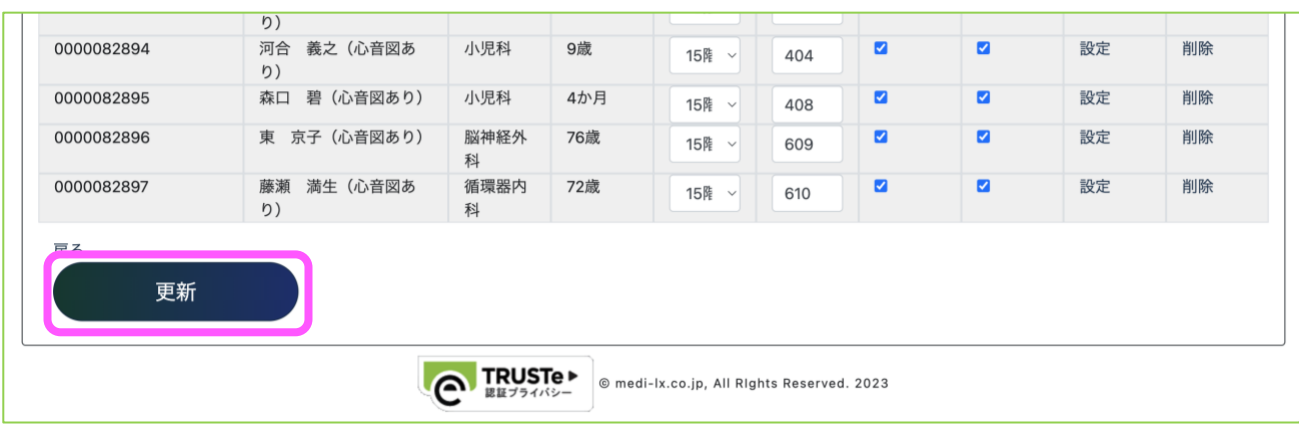

3 「設定」ボタンをクリックすると、模擬患者の入院日時・経過日(何日目までカルテを見せるか)設定が行えます。

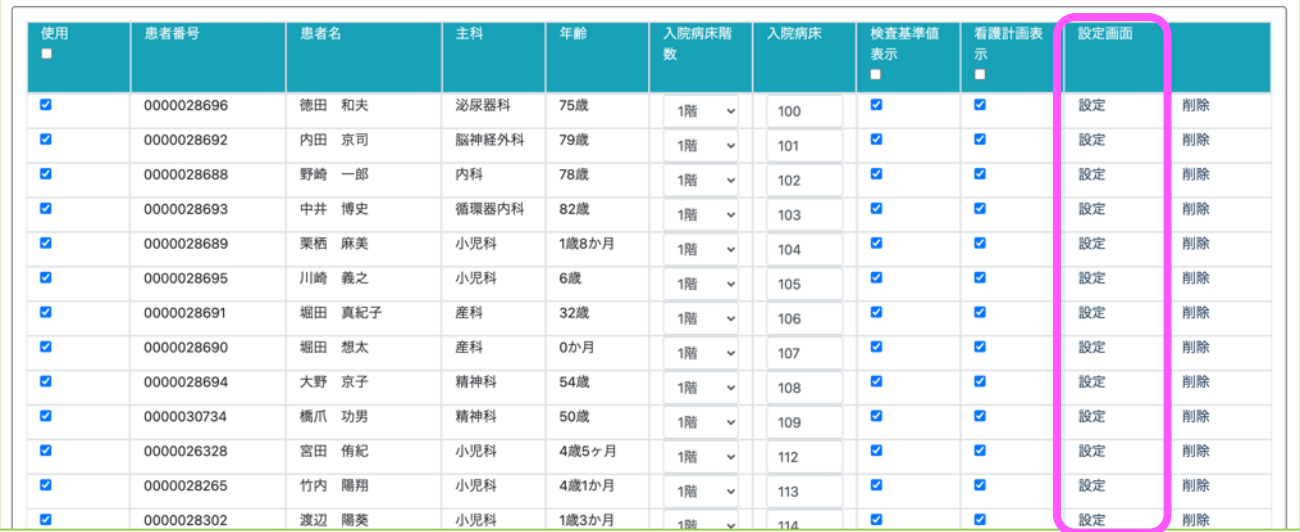

④ 「設定」ボタンをクリックすると、以下のような画面に切り替わります。

「入院・経過日設定」をクリックして下さい。

ーリハピリテーションMedi-EYE (施設:リハピリテーションMedi-EYE ユーザー:Rehabilitation-Medi-EYE)  $\sqrt{2}$ 

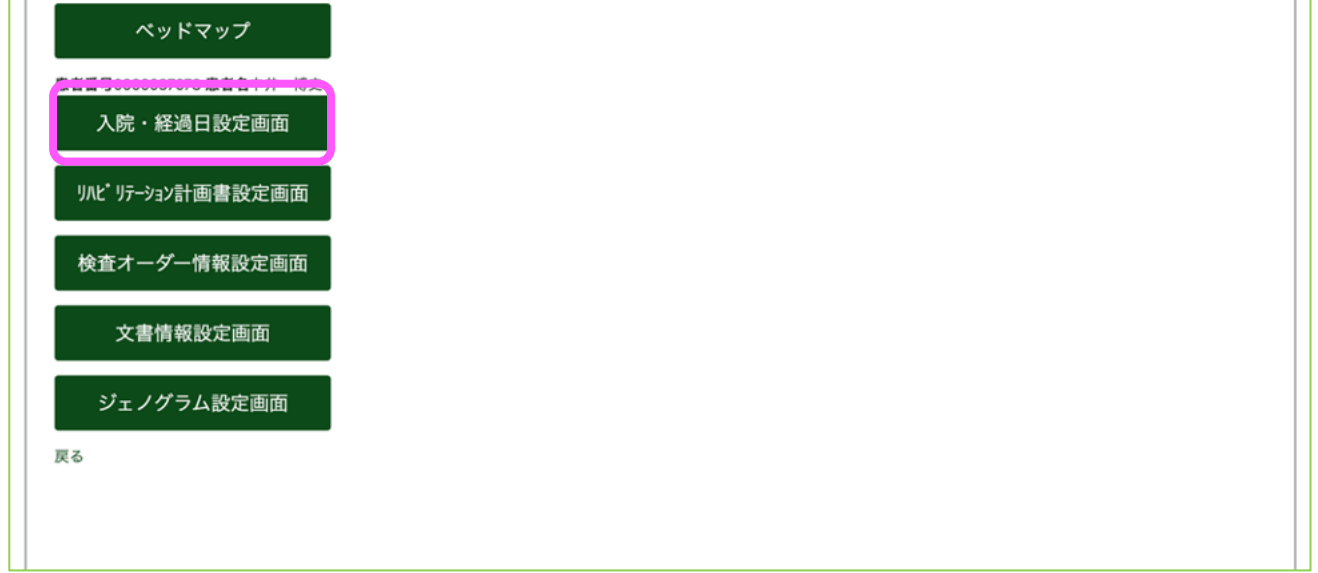

管理画面 ログアウト

#### <span id="page-13-0"></span>入院・経過日設定

 $\Gamma$ 

① 「入院**開始**日時」にて、実際の授業年月日に合わせ、事例の入院年月日を変更できます (記事情報、経過記 録、一般指示等の日時も、「入院開始日時」に連動して自動置換されます)

※「入院日時」は模擬患者 Excel ファイルにプリセットされている入院日時を指しています。

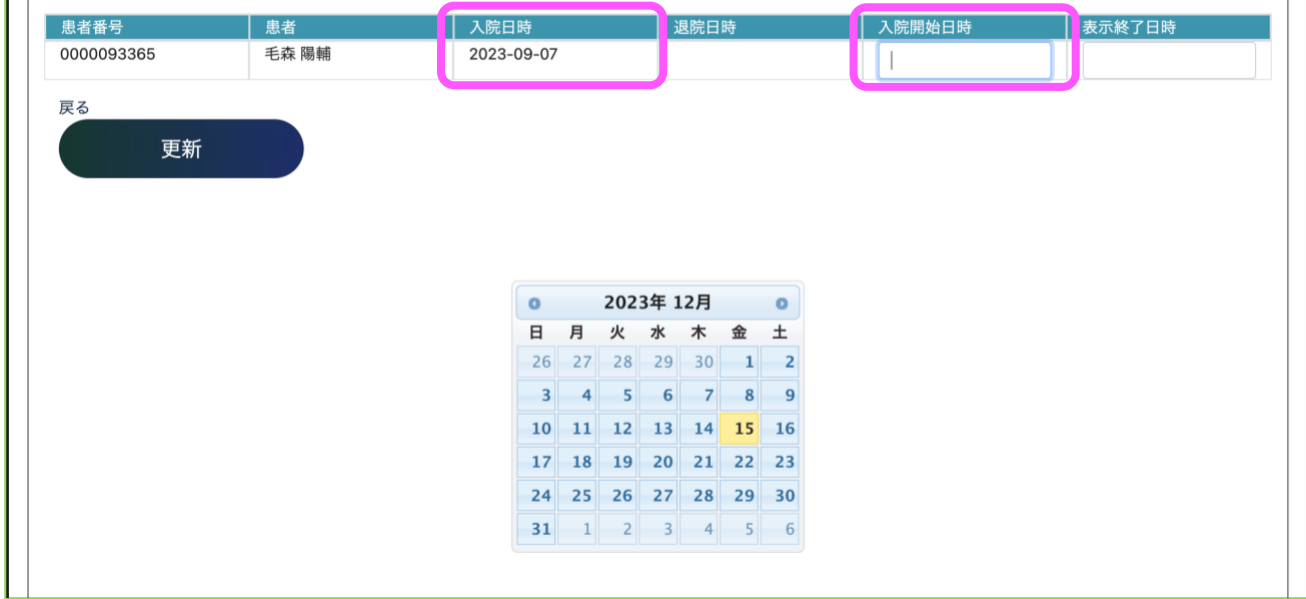

② 「表示**終了**日時」設定により、カルテ閲覧可能範囲を設定できます(設定日より過去の記録が閲覧できます) 「表示終了日時」では、時間まで設定することが可能です。

例えば 12/15 9:00 に演習開始となる場合には「表示終了日時」を「12/15 9:00」とすることで、12/15 9:00 までの カルテが閲覧できます。

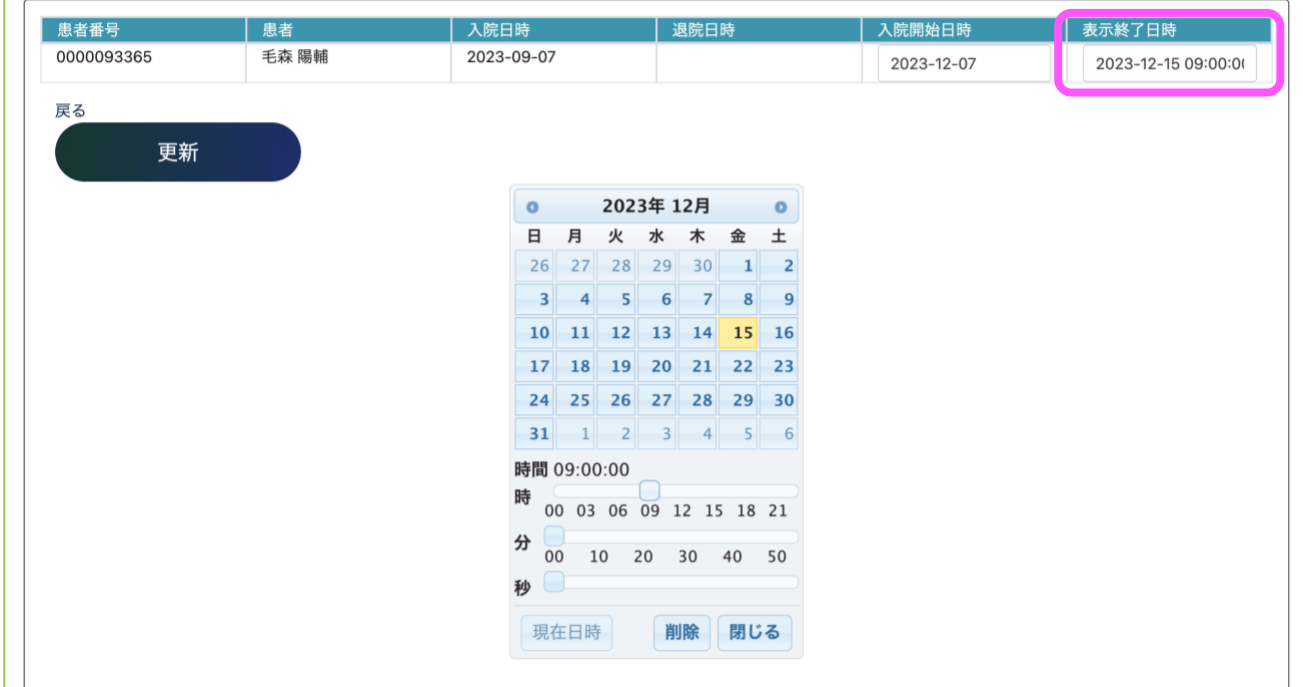

## <span id="page-14-0"></span>**教員** ID**:「学生** ID **管理」に表示される病棟は、使用対象に選択した病棟のみとなります。 その他の機能は全権管理者・教員** ID **ともに共通です。**

① 「学生 ID 管理」をクリックします。

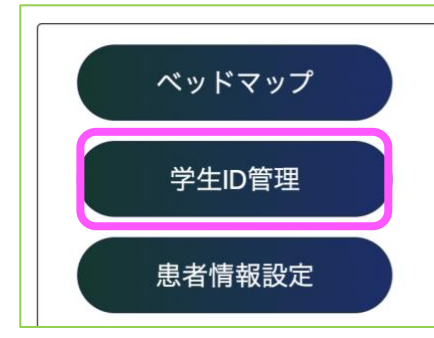

② 学生用 ID を新たに作成する場合、「新規登録」をクリックします。すると、以下の画面が表示されますので、「アカウ ント名」「パスワード」を入力し学生 ID を作成します。

※アカウント名はメールアドレスである必要はありません。パスワード設定は半角英数 8 文字以上です。

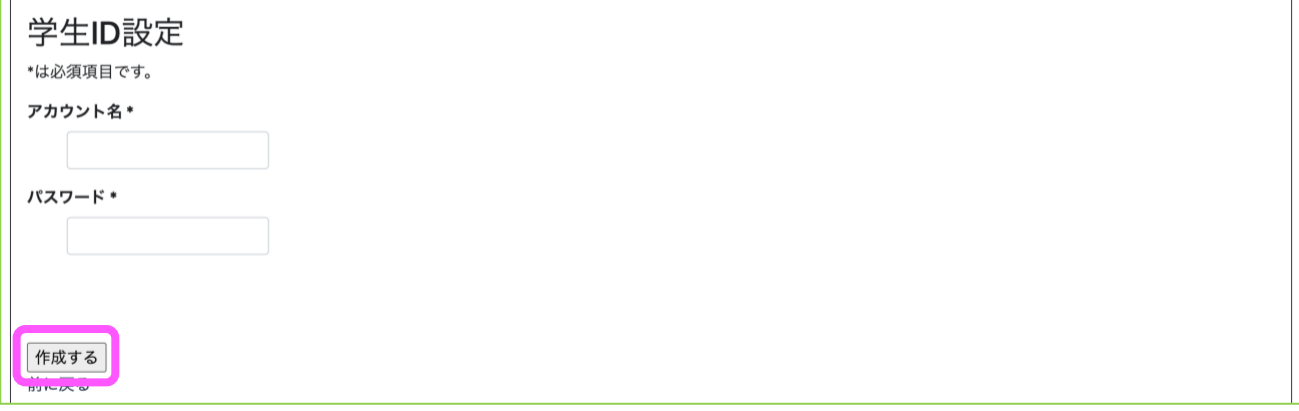

- ③ 「作成する」ボタンをクリックし、学習者の登録を行います。登録が完了すると、「学生 ID 管理」画面に反映されま す。
- ④ 学生 ID が存在すると、以下の画面表示となります。

左端「使用」欄は学生 ID の有効/無効を切り替えることができる機能です。

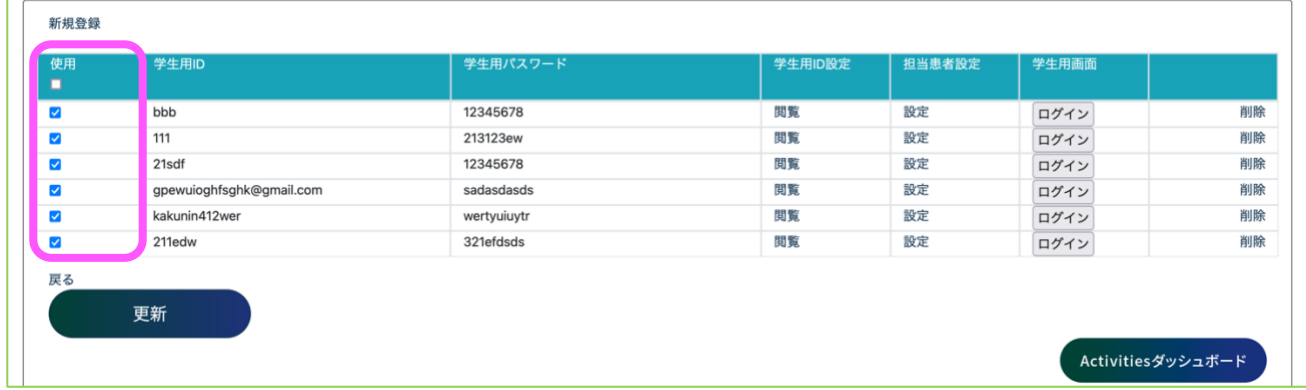

#### ⑤ 「学生用画面」にログインすると、該当学生 ID 環境にアクセスすることが可能です。

![](_page_15_Picture_94.jpeg)

## ⑥ 「担当患者設定」をクリックすると、以下の画面に進みます。

![](_page_15_Picture_95.jpeg)

## ⑦ 画面に表示の通り「使用」に を入れた患者のみ、学生アカウント内「ベッドマップ」に表示されます。 設定が完了すれば、「更新」ボタンをクリックします。

【学生 ID の具体的な運用方法】 学生アカウントの発行ルールはあらかじめ、学科内・学部内などで調整・取り決めを行いっていただく必要があります。 リハビリテーション Medi-EYE をご利用いただく学科・学年などを考慮し、教員間で調整いただきますようよろしくお願 いいたします。

例)作業療法学科の場合:

![](_page_15_Picture_7.jpeg)

アカウント名は OT-1-a-G OT-1b-G OT-2a-G と命名規則を定めておく。

理学療法学科の場合:

アカウント名は PT-1a-G PT-1b-G PT-2a-G と命名規則を定めておく。

※開発元としては、学年や演習グループごとに学習者アカウントを設定することを想定しています

所属施設のご利用方針に合わせ、アカウント運用をお決め下さい。

<span id="page-16-0"></span>ベッドマップ

**教員** ID**:「ベッドマップ」に表示される病棟は使用対象に選択した病棟のみです。**

**その他の機能は全権管理者・教員** ID **ともに共通です。**

① 「病棟を選択」ボタンをクリックすると、各病棟へ移動します。

![](_page_16_Picture_57.jpeg)

#### • 模擬患者を選択すると、カルテが開きます

![](_page_16_Picture_58.jpeg)

- 各タブから、必要な情報を閲覧できます
- 模擬患者を選択すると、「データ編集モード」というボタンが配置されています
- ※「データ編集モード」に関しては次ページ以降参照

# <span id="page-17-0"></span>模擬患者データ編集方法

## すでに記載されている内容を修正する場合

• 「ベッドマップ」をクリック

![](_page_17_Picture_27.jpeg)

• 「病棟を選択」ボタンをクリックすると、各病棟へ移動します

![](_page_17_Picture_28.jpeg)

#### • 模擬患者を選択すると、カルテが開きます

![](_page_18_Picture_40.jpeg)

- 「データ編集モード」をクリックすると、web 上にてデータの編集が可能となります
- データ編集後、「更新」をクリックし、編集が反映されるようデータ更新を行って下さい

![](_page_18_Picture_41.jpeg)

- データ更新が完了すれば、「データを更新しました。」と表示されます
- 「データ編集モード解除」をクリックすると、通常のデータ閲覧モードとなります

# ※注意事項

![](_page_19_Picture_63.jpeg)

• 「経過表」タブのみ、「データ編集モード」のボタンを配置しておりません。「経過表」に表示されている、看護実施情 報を更新したい場合は、「看護支援」タブよりデータの編集を行って下さい

![](_page_19_Picture_64.jpeg)

• 「看護支援」タブより、看護実施情報のデータ編集が行えます

**本機能は、あくまで「データ修正」であり、項目名・年月日の修正や、新たにデータを追加していく機能はございませ ん。編集後のデータを編集前に戻すこともできません。**

**また、「データ編集モード」で変更したデータに関しては、**Excel **等でのエクスポートが行えません。**Excel **ファイルでバッ クアップが必要な場合は、**Excel **ファイルでの事例修正作業を推奨しております。**

**その他、新たに記事情報を追加する、観察項目を追加する、新たに模擬患者を作成する場合などは、**Excel **ファイル**

**での事例修正作業・取り込み作業が必要である点をご了承下さい。**

<span id="page-20-0"></span>①事例の経過を変更したい場合 ②記事・観察結果を追加したい場合 ③新たに模擬患者を作成し、リハビリテーション Medi-EYE に取り込みたい場合

**※別途** pdf **ファイル「リハビリテーション** Medi-EYE Excel **ファイル編集・取り込みについて」**

**をご参照下さい。**

など

#### <span id="page-21-0"></span>事例に画像、文書レポートを追加したい場合

#### ① 「患者情報設定」をクリックし、以下の画面にアクセスします。

![](_page_21_Picture_47.jpeg)

② 「設定」ボタンをクリックすると、以下のような画面に切り替わります。

「検査オーダー情報設定」「マンス」「ジェノグラム設定」から各種設定が可能です。

![](_page_21_Figure_5.jpeg)

リハビリテーション計画書設定画 面

**【「リハビリテーション計画書」設定方法詳細はこちらをクリック】**<https://onl.sc/gw6uTcF>

![](_page_22_Picture_0.jpeg)

#### 主な機能

- 検査オーダー(レントゲン等)の登録
- 各検査結果の pdf、jpeg 等の登録
- ① 「新規登録」ボタンを押します。

![](_page_22_Picture_82.jpeg)

② オーダー日、オーダー時間、依頼診療科を入力します (日付はプリセットの日付に合わせて設定して下さい、「入 院・経過日設定画面」で設定した日付に自動で変換されます)。検査種別を選択します。

![](_page_22_Picture_83.jpeg)

③ 検査に応じて、登録したい pdf、jpeg 等を登録します (Word ファイルは添付不可です)。 「更新する」ボタンをクリックすると、検査オーダー情報一覧・カルテに反映されます。

![](_page_22_Picture_84.jpeg)

文書情報設定画面

### 主な機能

- ① 文書情報(画像読影結果レポート、手術記録等)の登録
- ② 各文書情報の pdf、画像等の登録

※操作方法は「検査オーダー情報設定画面」と同様です。

![](_page_23_Picture_67.jpeg)

### <span id="page-23-0"></span>ジェノグラム設定画面

① ジェノグラム (家族図) の登録が出来ます。事例に合わせ、事前に作成したジェノグラム (jpeg または pdf)を取り 込むことが可能です。

![](_page_23_Picture_68.jpeg)

## よくあるご質問とご回答

- Q1. 一度設定した情報は、ログアウト後も保持されますか?
- A. 各種設定は、ログアウト後も設定が常時維持されます。
- Q2. 実際の演習日時・経過に合わせて、患者の入院日時や、カルテをどこまで見せるかなどの設定をしたいです。 どのようにすれば良いですか?
- A. 演習経過に合わせカルテ表示範囲を変更したい場合、演習開始日時を設定したい場合は P. 12-14 を ご参照下さい。
- Q3. ログインパスワードを忘れてしまいました。どのようにすれば良いでしょうか?
- A. 「ログイン画面」にある、「パスワードをお忘れの方」をクリックして下さい。登録されている mail アドレスに 新規パスワード設定の URL が届くので、画面に従い新規パスワード設定をして下さい。
- Q4. プリセットの事例では、事例の情報量が少なく、情報を追加したいです。可能でしょうか?
- A. リハビリテーション Medi-EYE 事例読込専用の Excel シートに必要な情報等を追加することにより、リハビリテー ション Medi-EYE への事例の読込が可能です。 手順・注意点等は別途 pdf ファイル「リハビリテーション Medi-EYE Excel ファイル編集・取り込みについて」をご 参照下さい。
- Q5. どのように演習に利用すれば良いのでしょうか?
- A. 本教材は、シミュレーション教材や演習と組み合わせることで学習効果が高まることを想定しています。 各教育機関で必要に応じ、理想のカルテを作ることも可能です。 患者の情報収集として本教材をご活用いただき、情報収集を元にシミュレーションの実施、演習の実施等を 行っていただければと思います。
- Q.6 プリセットの事例は、演習に使えそうにないです。学内で作成した事例を、本システムで表示させることは可能 ですか?
- A. 「リハビリテーション Medi-EYE 患者データ入力用 Excel シート」にご入力いただければ、学内で作成いただいた 事例をカルテに表示することが可能です。 新規データ入力については、別途 pdf ファイル「リハビリテーション Medi-EYE Excel ファイル編集・取り込みにつ いて」をご参照下さい。
- Q.7 管理者アカウントにアクセスする教員の数に制限はありますか。また、学生は何名までアクセス可能ですか?
- A. 教員 ID の発行数上限はございません。 学生も同様に、利用者数制限はないため、数百名同時アクセスが可能です。

ご不明な点、ご要望がございましたら、当社 HP「お問い合わせフォーム」からお問い合わせ下さい。